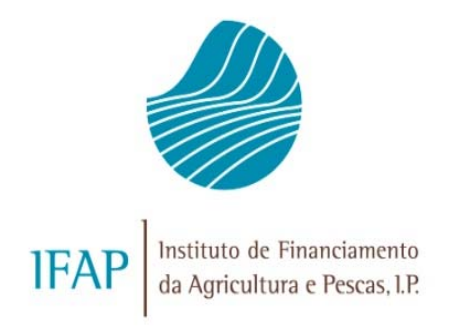

# MANUAL DO UTILIZADOR REGISTO DO BENEFICIÁRIO NO PORTAL IFAP

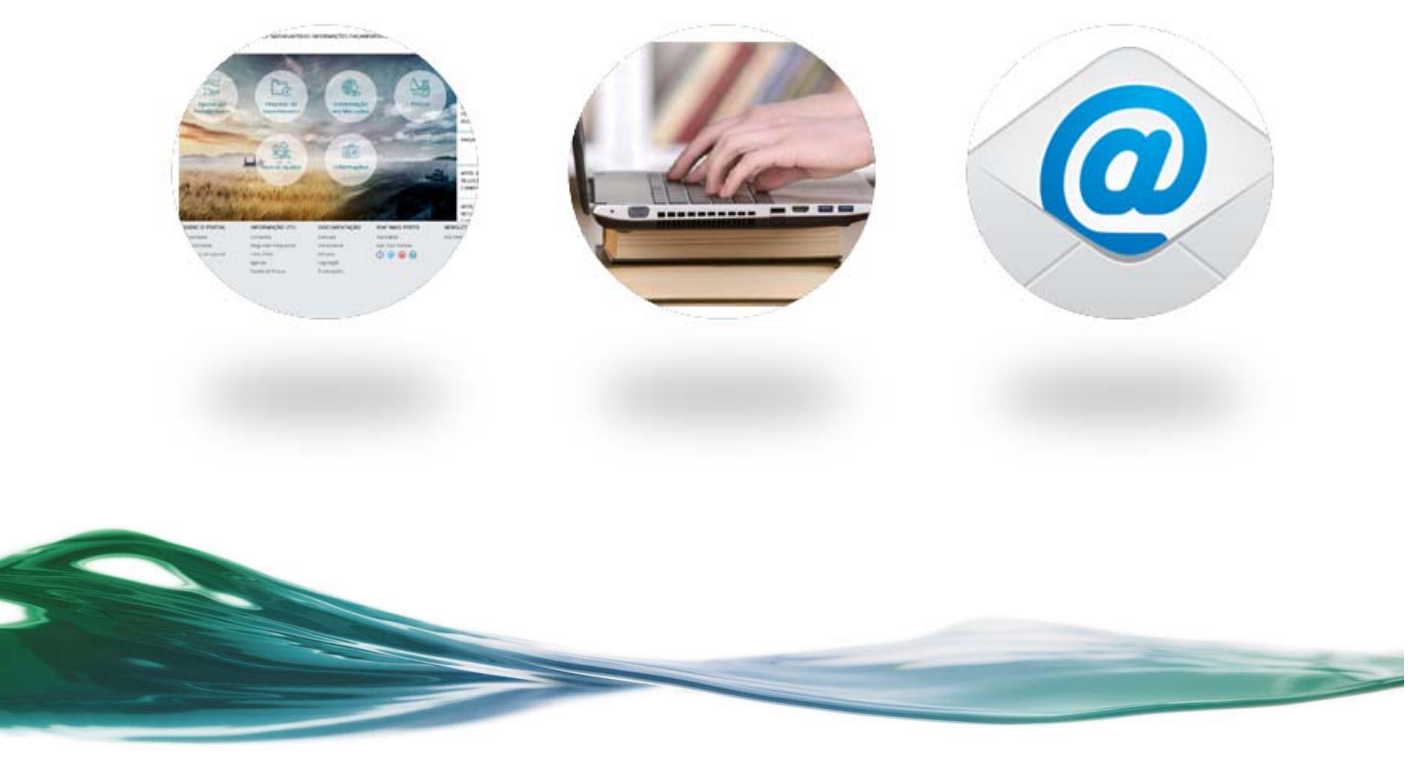

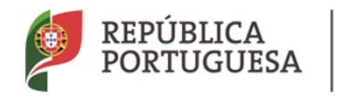

**AGRICULTURA, FLORESTAS<br>E DESENVOLVIMENTO RURAL** 

**MAR** 

MANUAL DO UTILIZADOR DO ACESSO À ÁREA RESERVADA DO PORTAL DO IFAP

## **INDICE**

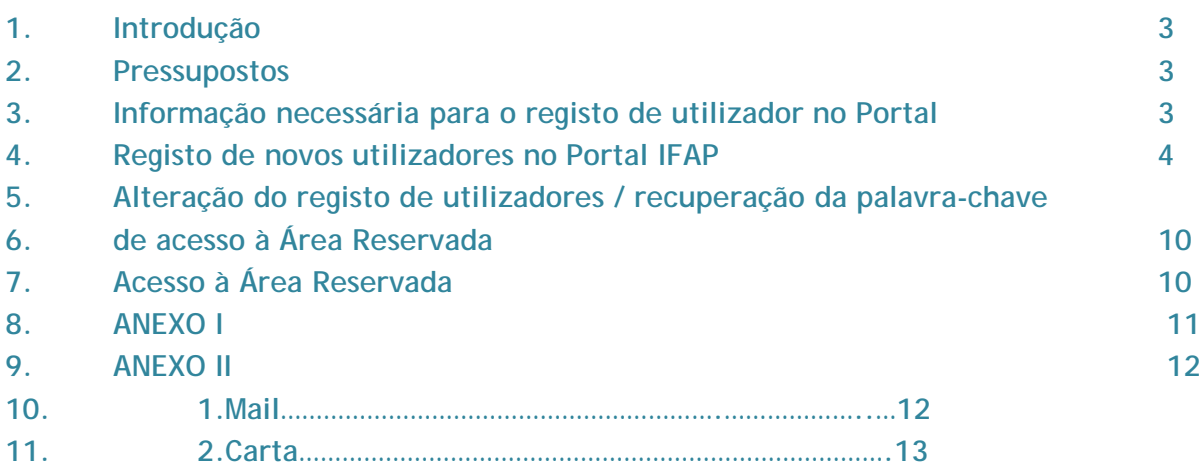

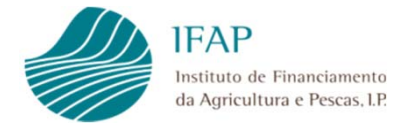

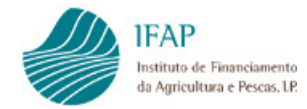

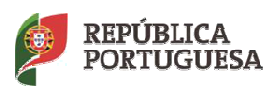

MANUAL DO REGISTO DO BENEFICIÁRIO NO PORTAL IFAP

### **INDICE DE FIGURAS**

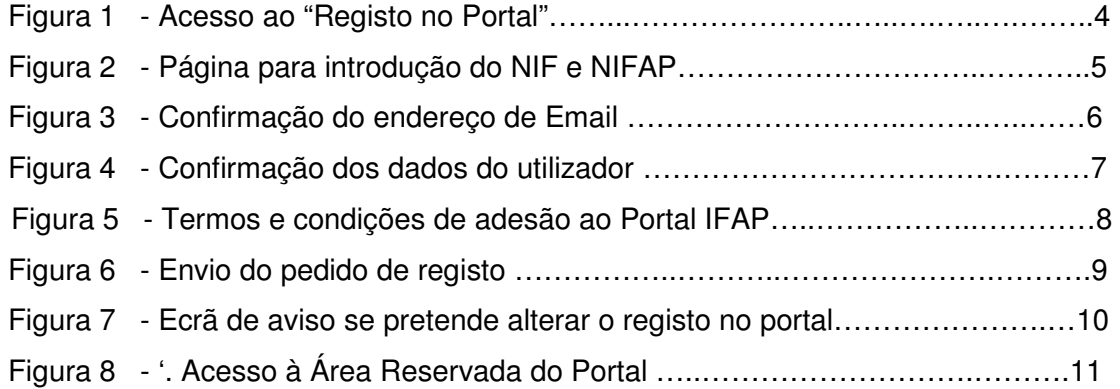

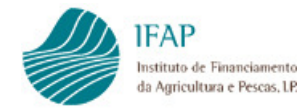

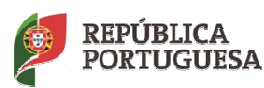

MANUAL DO REGISTO DO BENEFICIÁRIO NO PORTAL IFAP

## **1.Introdução**

Num contexto de agilização de processos e simplificação da relação entre os cidadãos e o IFAP foi desenvolvida a possibilidade dos Beneficiários se registarem no Portal do IFAP e disponibilizados vários serviços on-line, com vista a poderem aceder a toda a sua informação no IFAP, bem como submeter um conjunto de formulários. Para a disponibilização destes serviços foi criada uma "Área Reservada" no Portal IFAP a que todos os Beneficiários terão acesso após realizarem o Registo no Portal. O presente documento visa descrever todo o processo de registo de utilizador no Portal IFAP. O processo de registo visa a atribuição de um nome de Utilizador e de uma Palavra-Chave, necessários para a autenticação dos Beneficiários no Portal IFAP.

## **2.Pressupostos**

- O processo de registo dos utilizadores descrito neste documento só se aplica aos Beneficiários do IFAP, isto é, um utilizador só pode registar-se no Portal IFAP após apresentação do formulário IB (Identificação de Beneficiário), numa entidade apta para o efeito.
- No registo do utilizador terá de ser fornecido um endereço de email, caso o mesmo não tenha sido inscrito no formulário IB.
- As pessoas colectivas possuem um registo único e o acesso à área reservada do Portal faz- se com os dados de registo da pessoa colectiva.
- Os representantes legais acedem à área reservada do Portal com os dados de registo cedidos pelos Beneficiários

## **3.Informação necessária para o registo de utilizador no Portal**

No momento do registo o utilizador deverá ser portador da seguinte informação:

- Número de Beneficiário (**NIFAP**)
- Número de Identificação Fiscal (**NIF**)
- Endereço de **Email,** caso este não esteja inscrito no seu formulário IB.

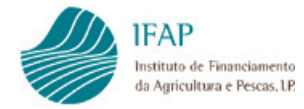

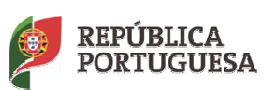

MANUAL DO REGISTO DO BENEFICIÁRIO NO PORTAL IFAP

## **4.Registo de novos utilizadores no Portal IFAP**

Para poderem utilizar os serviços on-line, nomeadamente ter acesso ao 'O Meu Processo', os Beneficiários terão que se registar previamente como utilizadores do Portal IFAP. Este registo deverá ser realizado do seguinte modo:

- i. **Aceder ao sítio do portal IFAP** através do endereço www.ifap.pt
	- $\overline{\phantom{0}}$  $\overline{\mathbb{A}^n}$  Ben vindo - IFAF → C & https://www.ifap.pt/web/guest/home  $\sqrt{2}$  =  $\leftarrow$ Entrar / **IFAP** O IFAP AJUDAS/APOIOS INFORMAÇÕES PAGAMENTOS ESTATÍSTICAS APOIO BENEFICIÁRIO **(31)** Q Entrar / Registar **NOTÍCIA VER** TO APOIO À PROMOÇÃO DE VINHOS EM  $\leftarrow$ **MERCADOS DE PAÍSES TERCEIROS 20** S.  $\geq$  $\overrightarrow{s}$ 2018 - ABERTURA DE CONCURSO  $201$ Ajudas no Projetos de Intervenção QUESTIONÁRIO DE SATISFAÇÃO À ÁR Pedido Único Investimento m Mero HELP-DESK (APOIO INFORMÁTICO) E **IFAP 2017** 2018 43.ª CONFERÊNCIA DE DIRETORES DE  $\frac{20}{20}$  $\overline{B}$ ORGANISMOS PAGADORES DA UE (SC **BULGARIA)**  $2011$ Outras Ajuda **Informac** PAGAMENTOS MAIO 2018 SOBRE O PORTAL INFORMAÇÃO ÚTIL **DOCUMENTAÇÃO IFAP MAIS PERTO** NEWSLETTER Manuais  $100\left|\frac{\text{GeV}}{\text{A}^{38}_{300}}\right|$  MINISTÉRIE Contactos Subscrição RSS Feeds App IFAP Mobile Acessibilidad Perguntas Frequentes Formulário .<br>wsers de suporte Links Úteis Minutas  $O$   $\odot$   $\odot$   $\odot$ COMPETE Mapa Tabela de Preços Legislação Publicações **2020** Ficha | © 2016 P<br>Técnica do IFAP
- ii. **Seleccionar a opção "Registo no Portal"** (Figura 1).

Figura 1. Acesso ao "Registo no Portal".

iii. **Introduzir o NIF e o NIFAP** – após a selecção da opção "Registo no Portal" o Beneficiário é encaminhado para a página de "Criação do Registo do Utilizador", onde deverá introduzir o seu NIF e NIFAP (Figura 2)

### **Nota:**

**Para obter o NIFAP deverá ter preenchido o formulário de identificação do beneficiário (IB).** 

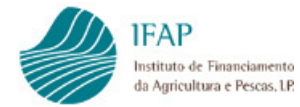

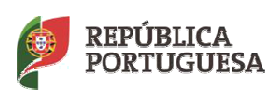

MANUAL DO REGISTO DO BENEFICIÁRIO NO PORTAL IFAP

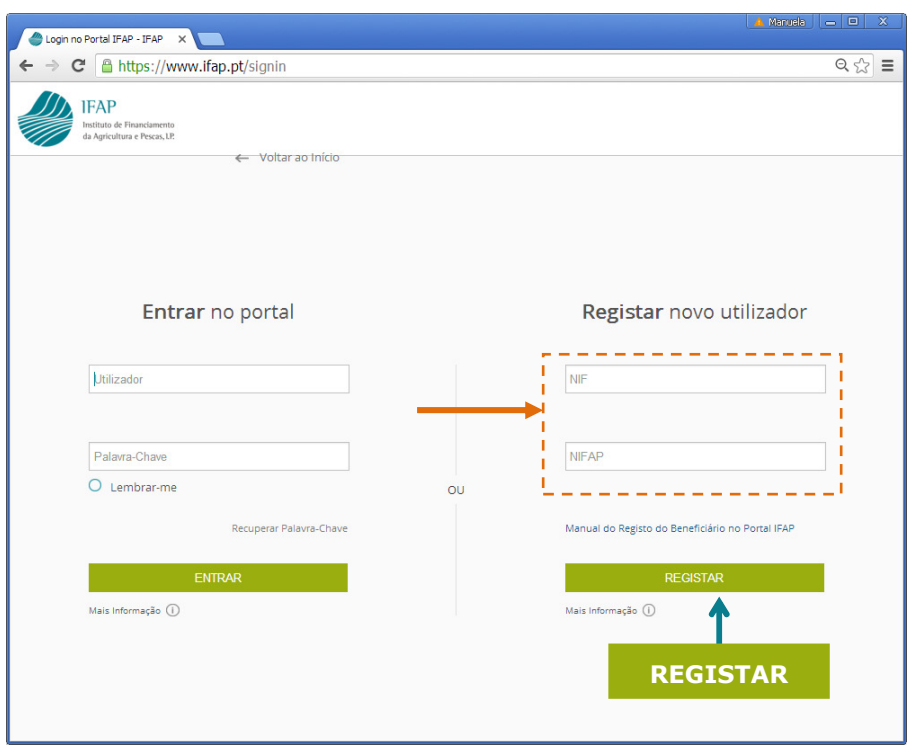

Figura 2. Página para introdução do NIF e NIFAP.

Depois de clicar em REGISTAR os NIF e NIFAP o sistema carrega a informação existente relativa ao Beneficiário, nomeadamente:

### Se o Formulário IB **tem** Email:

Nome, NIF, email, morada de correspondência, telefone de contacto e fax.

- Se o Formulário IB não tem Email: Nome, NIF, morada de correspondência, telefone de contacto e fax.
- iv. Se o Formulário IB tem Email **Confirmar o email** caso o utilizador confirme que o email apresentado está correcto e actualizado deverá seleccionar a caixa de confirmação  $\boxed{\triangledown}$  (Figura 3).

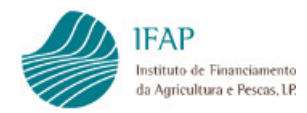

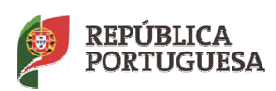

MANUAL DO REGISTO DO BENEFICIÁRIO NO PORTAL IFAP

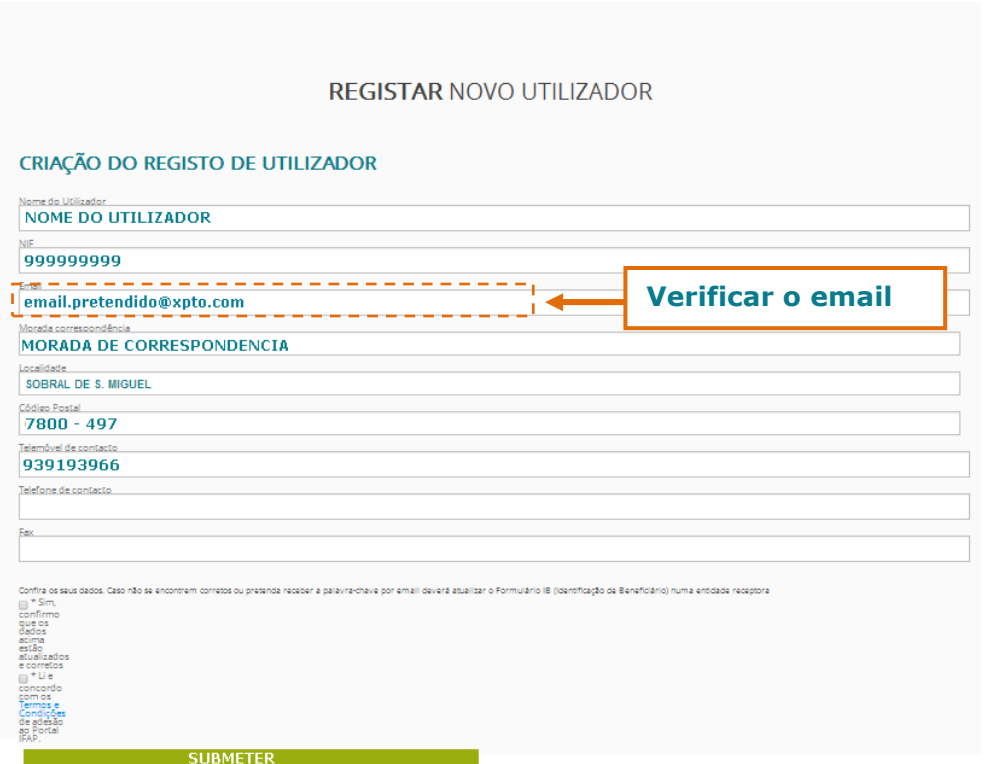

Figura 3. Confirmação do endereço de Email

- v. Caso o **email não esteja correcto**, o utilizador deverá cancelar o processo de registo e actualizar o formulário de identificação do beneficiário (IB) numa entidade apta para o efeito.
- vi. Se o Formulário IB não tem Email **Introduzir o endereço de email –** neste caso o utilizador deverá indicar um endereço de email., que só servirá para enviar o código do utilizador.
- vii. **Confirmar os dados do utilizador** caso o utilizador confirme que os dados apresentados estejam correctos e actualizados deverá seleccionar a caixa de confirmação  $\boxed{\triangledown}$  (Figura 4).

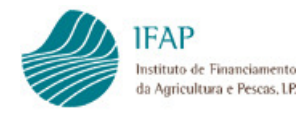

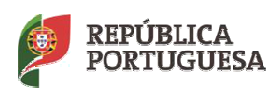

MANUAL DO REGISTO DO BENEFICIÁRIO NO PORTAL IFAP

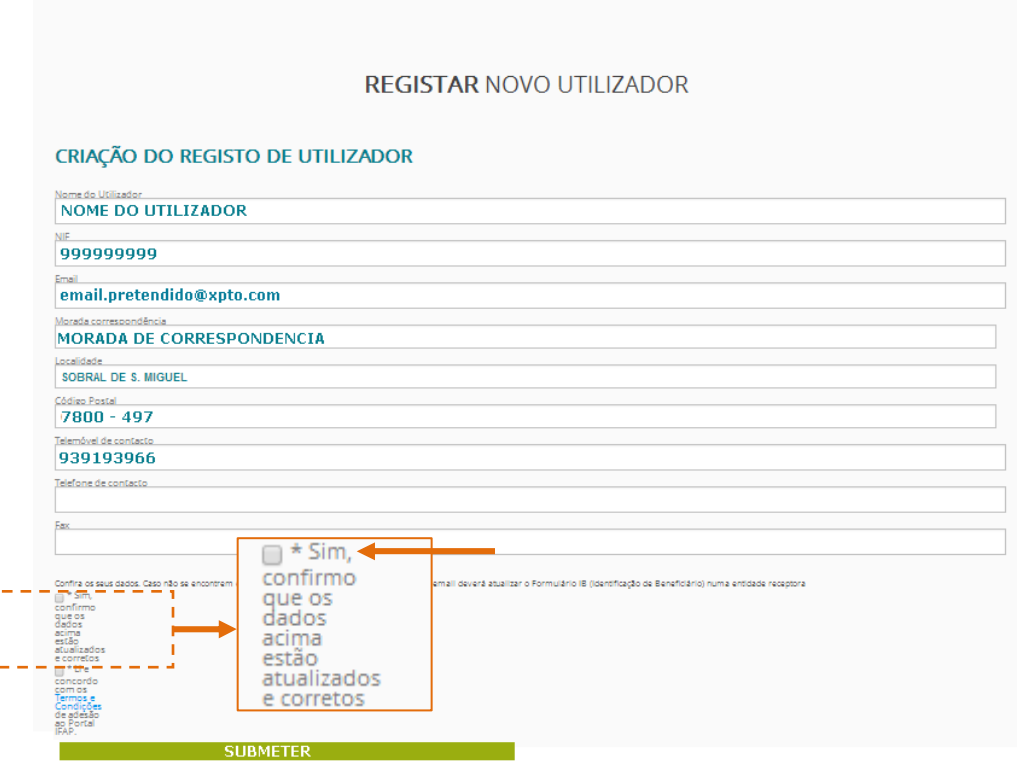

Figura 4. Confirmação dos dados do utilizador.

- viii. Caso **algum dos dados não esteja correcto**, o utilizador deverá cancelar o processo de registo e actualizar o formulário de identificação do beneficiário (IB) numa entidade apta para o efeito.
- ix. **Aceitar os termos e condições de adesão ao Portal IFAP** para a criação do registo é necessário que o utilizador tome conhecimento dos Termos e Condições de Adesão ao Portal IFAP disponíveis na opção **Termos de Aceitação** (Figura 5). Após ter tomado conhecimento dos termos de adesão o utilizador deverá seleccionar a caixa de confirmação  $\blacksquare$ .

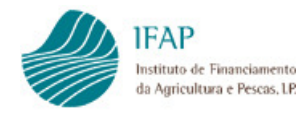

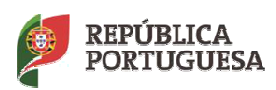

MANUAL DO REGISTO DO BENEFICIÁRIO NO PORTAL IFAP

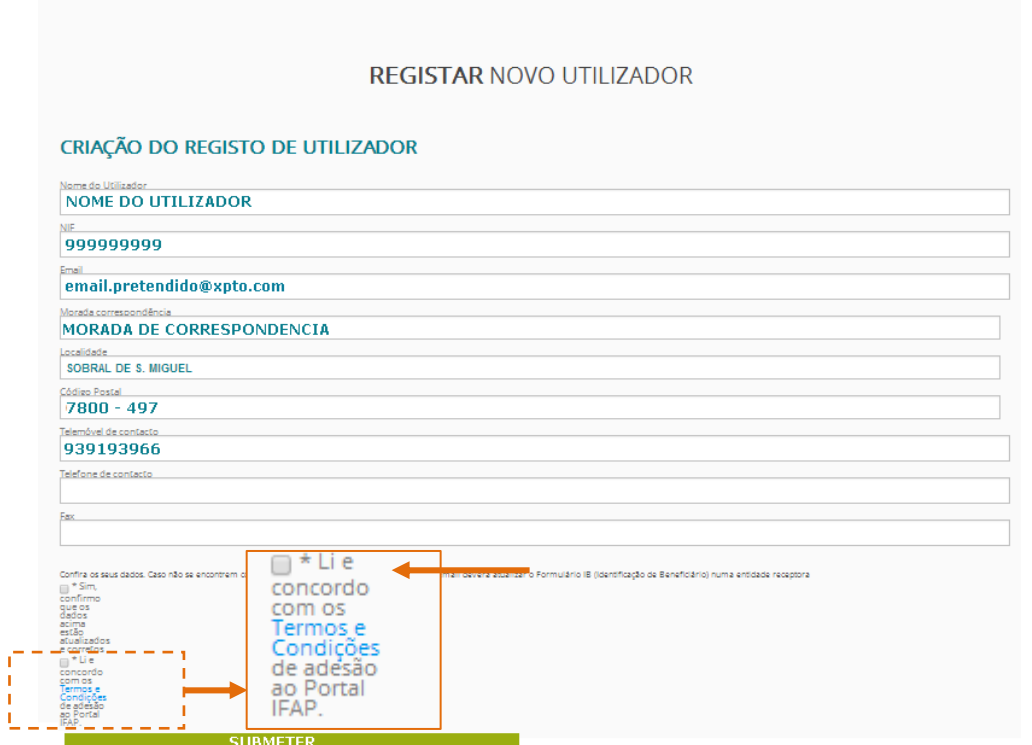

Figura 5. Termos e condições de adesão ao Portal IFAP.

x. **Submeter o pedido de registo** – para concluir o registo de utilizador deve ser seleccionada a opção Submeter (Figura 6).

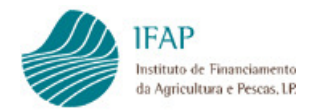

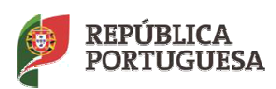

MANUAL DO REGISTO DO BENEFICIÁRIO NO PORTAL IFAP

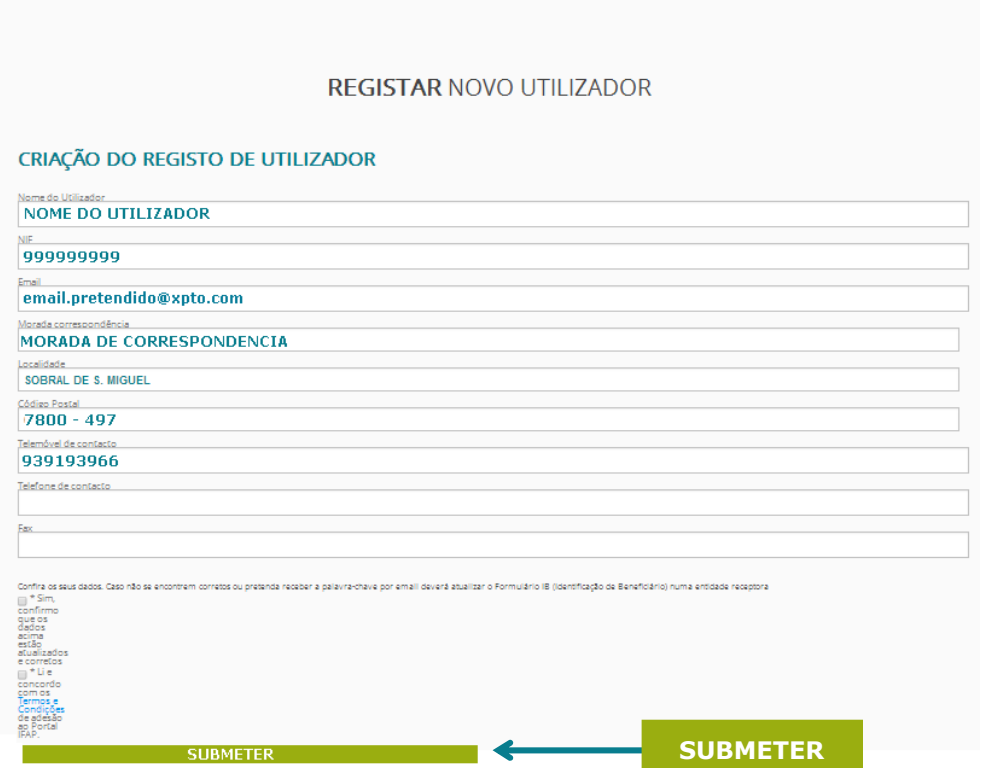

Figura 6. Envio do pedido de registo.

Após o pedido de registo ter sido submetido com sucesso é apresentada uma mensagem de aviso com o seguinte conteúdo:

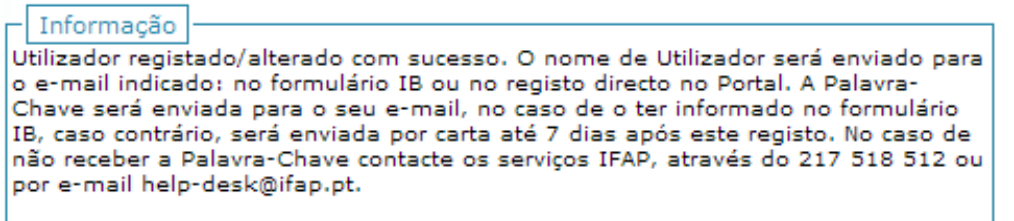

No Anexo I é apresentado um exemplo do email que o Beneficiário deverá receber após ter concluído o seu registo no Portal IFAP.

O email/carta tipo que será enviado ao Beneficiário registado, com informação da Palavra-Chave de acesso à Área Reservada do Portal, é apresentado no Anexo II.

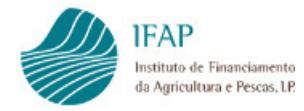

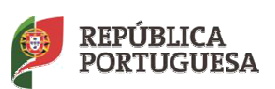

.....

MANUAL DO REGISTO DO BENEFICIÁRIO NO PORTAL IFAP

## **5.Alteração do registo de utilizadores / recuperação da palavrachave de acesso à Área Reservada**

Se esquecer do nome de utilizador e/ou palavra-chave deverá proceder como indicado no ponto 4, isto é, como se de um novo utilizador se tratasse.

Para os Beneficiários que vão fazer um novo Resisto no portal do IFAP, aparece um aviso se pretende mesmo alterar o seu registo prévio (figura 7).

### **IFAP**

 $\times$ 

Foi feito um registo no portal IFAP na data 28-08-2017, tendo a palavra-chave sido enviada por Email. Deseja prosseguir com o novo registo?

CANCELAR

Prosseguir

Figura 7. Ecrã de aviso se pretende alterar o registo no portal.

Nota: O nome de utilizador corresponde ao prefixo v seguido do NIFAP, por exemplo v123456.

## **6.Acesso à Área Reservada**

Após ter obtido os dados utilizador e palavra-chave para aceder à área reservada do portal do IFAP, deverá entrar/clicar na expressão "Área Reservada", como se indica na figura 7.

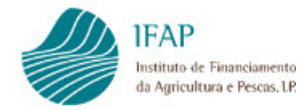

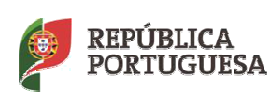

**AGRICULTURA, FLORESTAS<br>E DESENVOLVIMENTO RURAL** 

MAR

#### MANUAL DO REGISTO DO BENEFICIÁRIO NO PORTAL IFAP

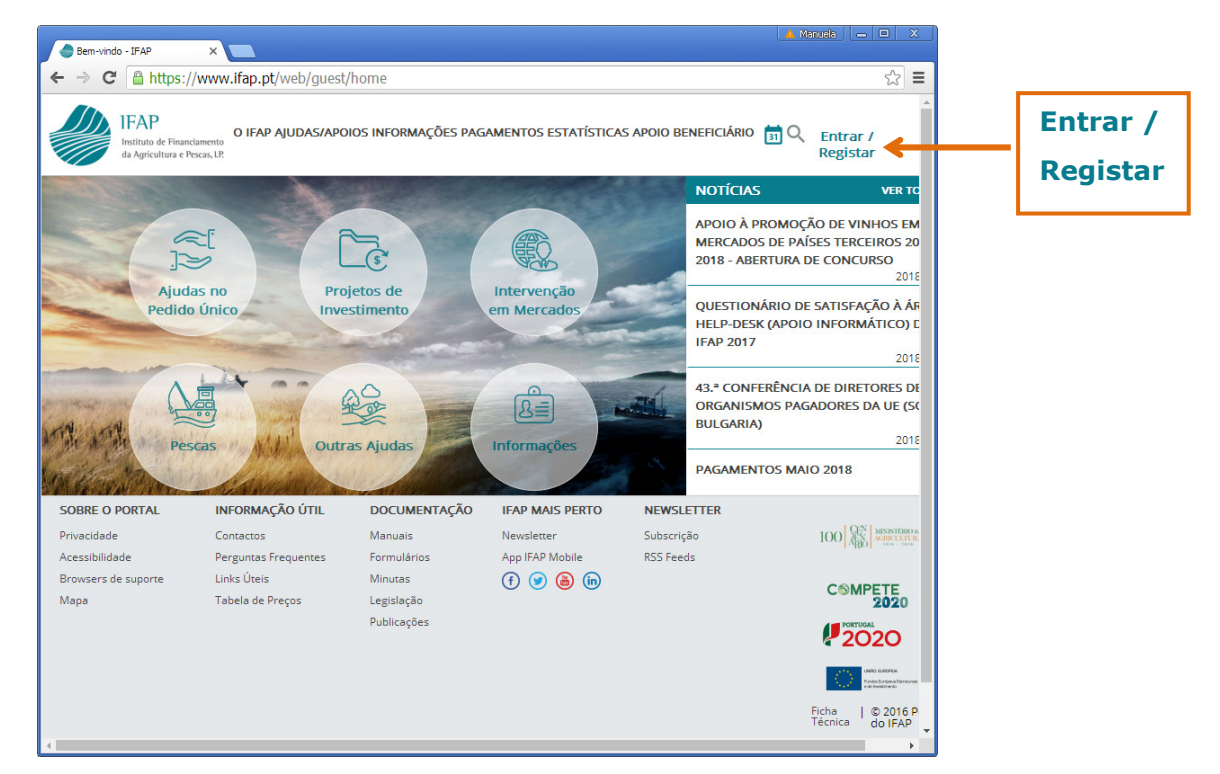

Figura 8. Acesso à Área Reservada do Portal.

## **7.ANEXO I**

Bem-Vindo ao Portal IFAP!

Caro(a) Beneficário(a),

Obrigado por se registar no portal do IFAP. Com este registo poderá aceder à sua área reservada onde terá acesso a informação relacionada com os seus processos, bem como a possibilidade de apresentar formulários electrónicos os quais terão valor legal.

A sua informação do registo no portal é:

Nome: Xxxxx Xxxxxxx

Utilizador: v777777

Email indicado no registo: xxxxxxx.xxxxx@xxx.pt

A «Palavra-Chave» (password) ser-lhe-á enviada de imediato, para o seu e-mail, no caso de o ter informado no formulário IB, caso contrário, será enviada por carta até 7 dias após este registo.

Assim que receber a sua «Palavra-Chave» (password) deve entrar no portal do IFAP http://www.ifap.pt e, para sua segurança, aconselhamos a substituição da mesma.

Relembramos que os dados relacionados com o seu registo no portal do IFAP são pessoais e intransmissíveis.

Com os melhores cumprimentos,

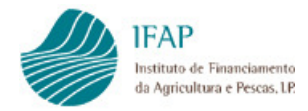

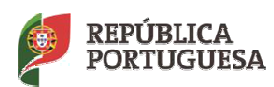

MANUAL DO REGISTO DO BENEFICIÁRIO NO PORTAL IFAP

#### **8.ANEXO II**

#### **1. Mail**

Exmo.(a) Senhor(a) Xxxxxx Xxxxxxx

Com este registo poderá aceder à sua área reservada onde terá acesso a informação relacionada com os seus processos, bem como a possibilidade de apresentar formulários electrónicos os quais terão valor legal.

Como Beneficiário(a) deste Instituto, é com satisfação que lhe comunicamos a «Palavra-Chave» para que possa aderir e consequentemente aceder ao nosso portal.

Para o efeito deverá proceder à activação do seu registo, mediante a introdução do Utilizador e da «Palavra-Chave» que agora lhe é comunicada.

Para sua segurança, aconselhamos a substituição da «Palavra-Chave».

Relembramos que os dados relacionados com o seu registo no portal do IFAP são pessoais e intransmissíveis.

Em caso de dúvida contacte o IFAP através do e-mail help-desk@ifap.pt ou do telefone 217 518 512.

http://www.ifap.pt Palavra-Chave: XXXXXXXX

Com os melhores cumprimentos,

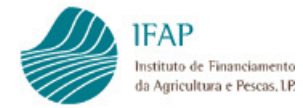

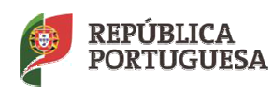

**AGRICULTURA, FLORESTAS<br>E DESENVOLVIMENTO RURAL** 

MAR

MANUAL DO REGISTO DO BENEFICIÁRIO NO PORTAL IFAP

### **2. Carta**

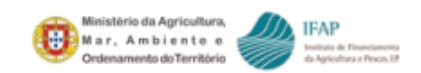

/UIDB/2012 Oficio:

Exmo.(a) Senhor(a)

Lisboa, 2012-09-

Assunto: Portal do IFAP. Envio da Palavra-Chave de Ativação. Pedido nº

Com este registo poderá aceder à sua área reservada onde terá acesso a informação relacionada com os seus processos, bem como a possibilidade de apresentar formulários eletrónicos os quais terão valor legal.

Como Beneficiário(a) deste Instituto, é com satisfação que lhe comunicamos a «Palavra-Chave» para que possa aderir e consequentemente aceder ao nosso portal.

Para o efeito deverá proceder à ativação do seu registo, mediante a introdução da «Palavra-Chave» que agora lhe é comunicada.

Para sua segurança, aconselhamos a substituição da «Palavra-Chave».

Relembramos que os dados relacionados com o seu registo no portal do IFAP são pessoais e intransmissíveis.

Em caso de dúvida contacte o IFAP através do e-mail help-desk@ifap.pt ou do telefone 217 518 512.

http://www.ifap.pt Palavra-Chave:

Com os melhores cumprimentos,

O Vogal do Conselho Diretivo

 $\neq$ 

(António Saavedra Temes)

Rua Fernando Curado Ribeiro, n.º 4 G 1269-164 LISBOA Telefone: 217518500 Fax: 213846170<br>http://www.ifap.pt E-mail:ifap@ifap.pt

### **FICHA TÉCNICA**

**Título** MANUAL DO UTILIZADOR DO ACESSO À ÁREA RESERVADA DO PORTAL DO IFAP

**Autor/Editor** INSTITUTO DE FINANCIAMENTO DA AGRICULTURA E PESCAS, I.P. Rua Castilho, n.º 45-51 1049-002 Lisboa Tel. 21 384 60 00 Fax: 21 384 61 70 Email: ifap@ifap.pt \* *Website*: www.ifap.pt

> **Conceção técnica** Departamento de Gestão e Controlo Integrado Unidade de Protocolos e Apoio ao Beneficiário

> > **Data de edição** 27 de Junho de 2018